『ソフトウェアトークン(ワンタイムパスワード)のご案内』

## ◆ワンタイムパスワードとは

1回限りの使い捨てパスワード(数字6桁)です。一定時間経過すると更新され、1度 使用したパスワードは無効となります。

インターネットバンキングのログイン時や振込、収納サービス等の各種お取引の際に、 ソフトウェアトークン(ワンタイムパスワード生成アプリ)に表示された「ワンタイムパ スワード」を使用することで認証します。

## ワンタイムパスワード認証をご利用いただくことで、第三者による不正ログインおよび 不正送金のリスクを減らすことができます。

#### ◆ソフトウェアトークンについて

30秒毎に新しいワンタイムパスワードを生成するアプリケーションです。

アプリケーションはスマートフォンに無料でダウンロードすることができます。

ダウンロードしたアプリケーションを起動することで、ワンタイムパスワードを確 認することができます。

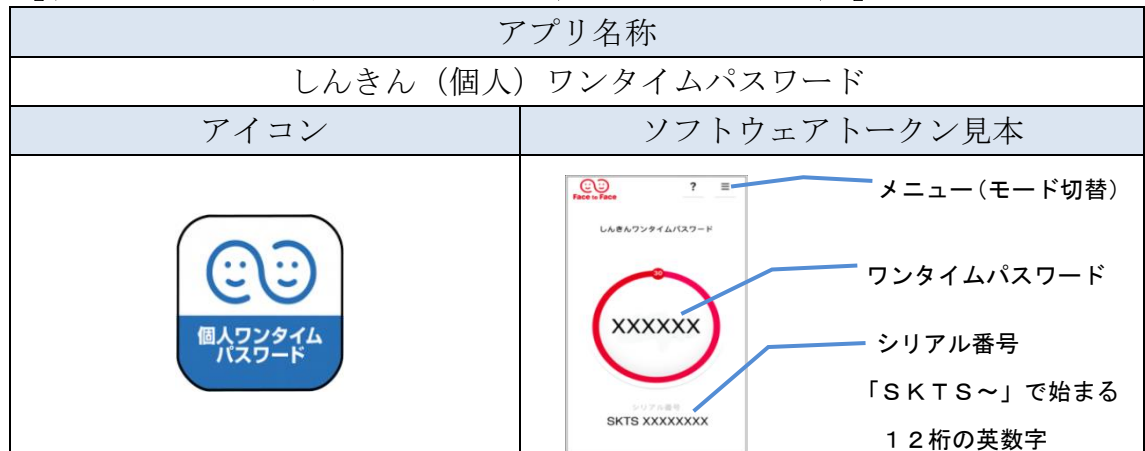

#### 【利用可能なソフトウェアトークン(スマートフォン用)】

### ◆ソフトウェアトークンの入手方法

ソフトウェアトークンはスマートフォン専用です。以下のバナーまたはQRコード からソフトウエアトークンアプリ「しんきん個人ワンタイムパスワード」を入手して ください。

※当金庫への書面による申込みは不要です。

### <ご注意>

〇「パーソナルインターネットバンキング」トップページ「サービス利用規定」内の 「ワンタイムパスワード利用追加規定」の内容について同意のうえご利用ください。 以下のバナーまたはQRコードからお客様ご自身でダウンロードしてご用意ください。

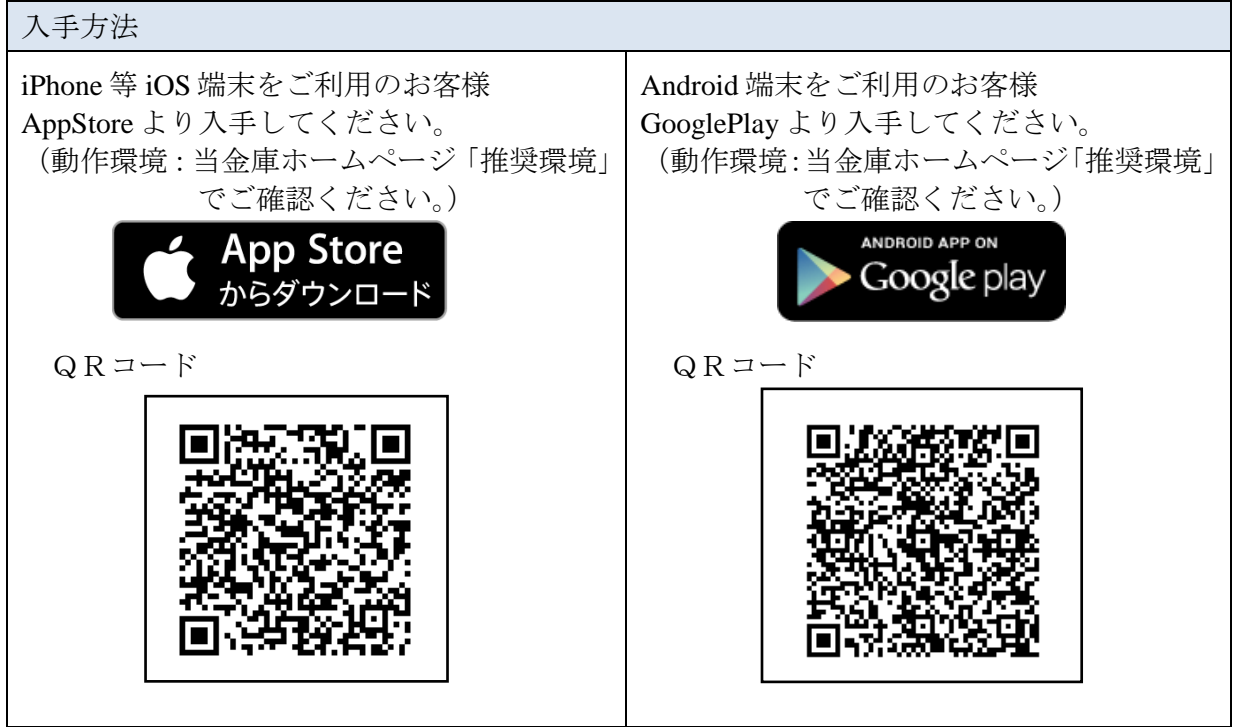

- ※ スマートフォンをお持ちでないお客様は、ハードウェアトークンをご利用ください。 (店舗窓口にてお申込み下さい。(発行費用必要))
- ※ トークンのお渡しは、日数を要する場合があります。あらかじめご了承ください。

#### <注意事項>

- ①設定いただけるトークンは、ご契約者ID毎に1つです。複数のトークンを設定する ことはできません。
- ②利用開始設定後は、設定したトークン以外はご利用できません。
	- 《利用できなくなる例》
		- ・機種変更、設定したトークンのアンインストール、アップデートによりシリアル 番号が変更された場合。また、設定していないトークンやバックアップしたトー クンを利用しロックされた場合等。
- ③トークンの利用再開には店舗窓口で書面、または「大阪信用金庫アプリ」で当金庫 所定の手続きが必要です。店舗窓口で手続きを行う場合は、「お客様カード」「代 表口座の通帳等およびお届出印」「本人確認書類(免許証等)」をお持ちください。

## ◆ソフトウェアトークンを変更する場合

現在ご利用中のトークンと新たに設定したいトークンの両方が表示できる場合は、

トークンの「交換」操作が可能です。

【ワンタイムパスワード交換方法】(P7~P8)

### <注意事項>

①新しいソフトウェアトークンの「交換」操作が完了するまでは、現在ご利用中のソフト ウェアトークンをアンインストールしないでください。

②変更前の端末によっては、トークンを起動出来ない場合(SIMカードを抜いた状態な ど)があります。その場合は店舗窓口で書面、または「大阪信用金庫アプリ」で当金庫所 定の手続きが必要です。店舗窓口で手続きを行う場合は、「お客様カード」「代表口座の 通帳等およびお届出印」「本人確認書類(免許証等)」をお持ちください。

## ◆ソフトウェアトークンからハードウェアトークンへ変更を希望する場合

お取引店にて当金庫所定の手続き及び発行費用(1,100円(消費税込))が必要で す。

ご来店時は「お客様カード」「代表口座の通帳等およびお届出印」「本人確認書類(免 許証等) 」をお持ちください。

ハードウェアトークンをお受け取り後、ご利用端末からワンタイムパスワード「利用 開始」操作をお願いします。

## ◆ソフトウェアトークンをインストールしている端末を紛失した場合

ソフトウェアトークンをインストールしている端末を紛失した場合は、ただちにお取 引店までご連絡ください。

#### □お問い合わせ先□

お取引店へお問い合わせください。

(受付時間 9:00~17:00 平日のみ 土・日・祝は除く)

#### □操作に関するお問い合わせ先□

 しんきんIBヘルプデスク:TEL:06-6772-1525 (受付時間 9:00~22:00 平日のみ 土・日・祝は除く) ※ガイダンスに従って①をお選びください。

# ◆ワンタイムパスワードご利用開始設定の流れ

ワンタイムパスワード認証をご利用になるには、ワンタイムパスワードの利用開始操 作が必要となります。

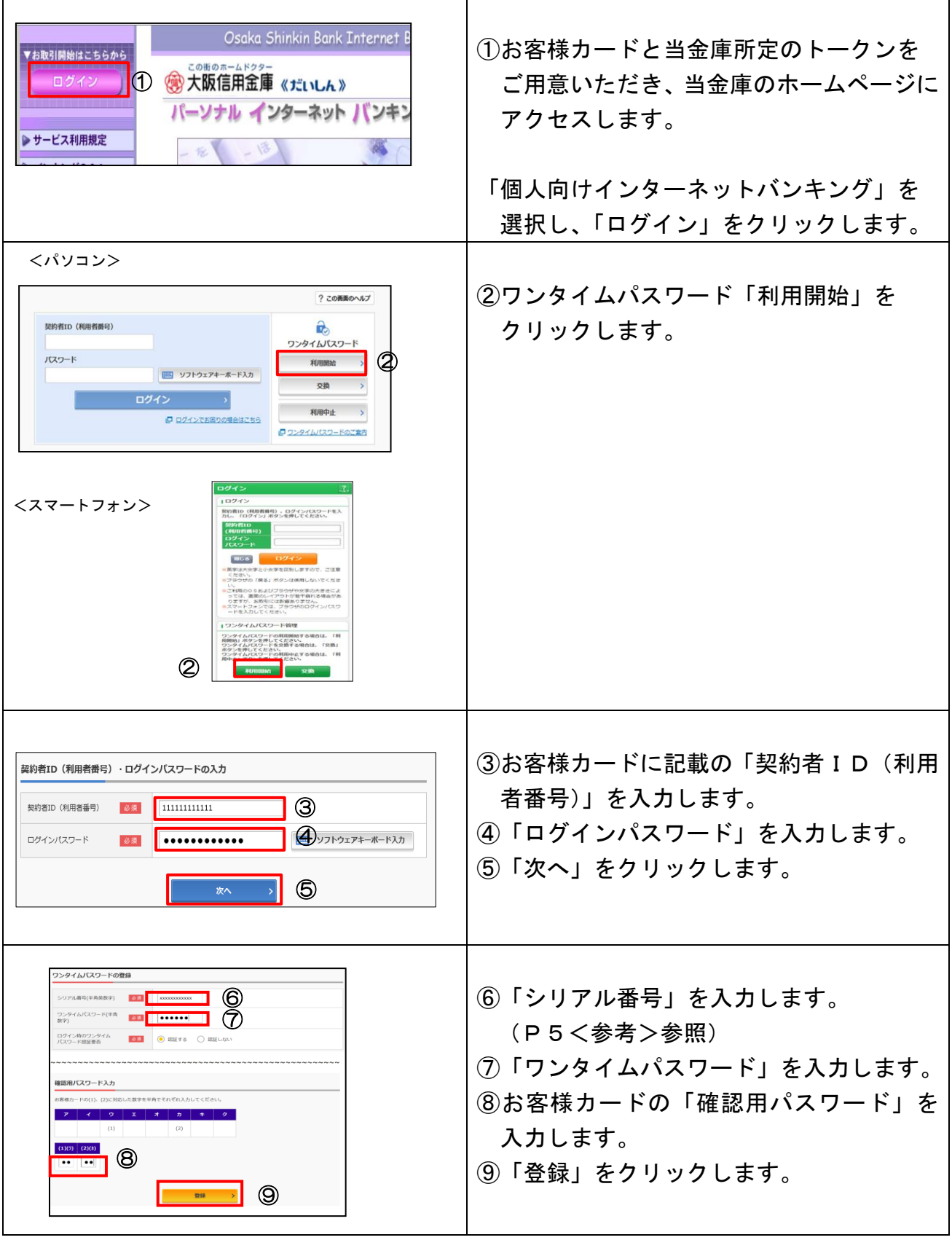

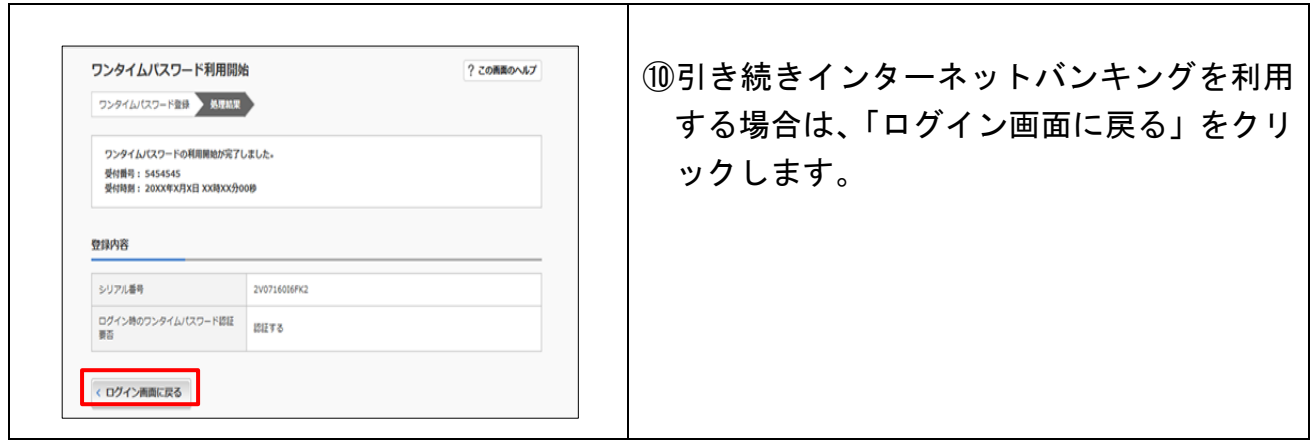

以上でご利用開始操作は完了です。

次回より、ログイン時や振込、収納サービス等の各種お取引の際にワンタイム パスワードが必要となります。

※表示画面はサンプル画面のため、実際の画面とは異なります。

<参考>

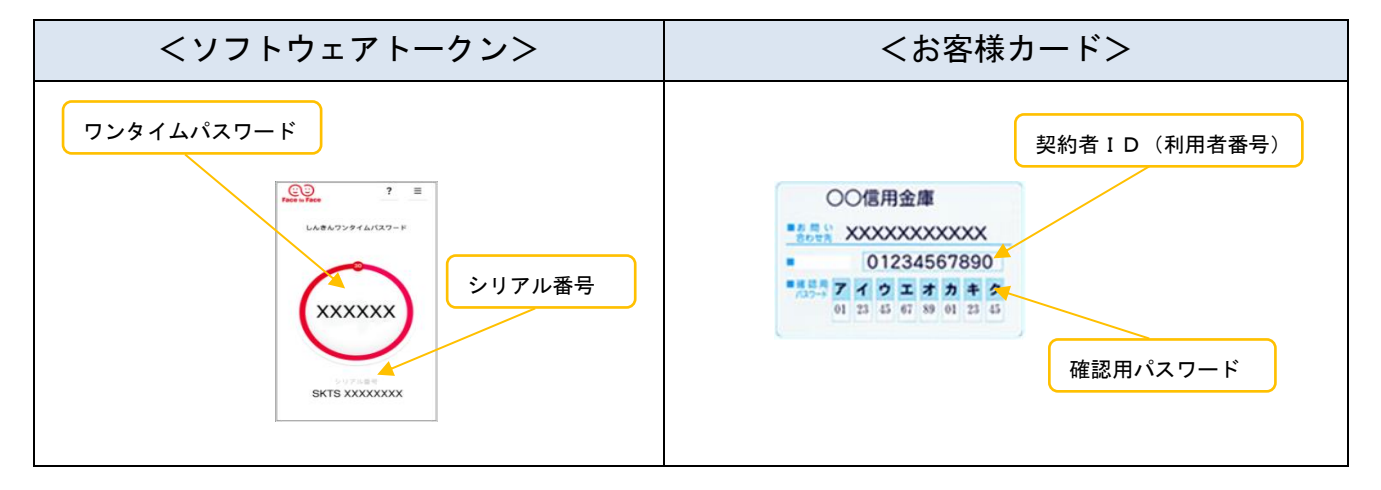

◆ワンタイムパスワードを利用したログイン方法

| Osaka Shinkin Bank Internet<br>▼お取引開始はこちらから<br>この街のホームドクター<br>◎大阪信用金庫 《だいしん》<br>$\bigcirc$<br>ログイン<br>パーソナル インターネット バンキン<br>▶ サービス利用規定<br>$-18$<br>- 18                                                                                                    | ①お客様カードと当金庫所定のトークンを<br>ご用意いただき、当金庫のホームページに<br>アクセスします。<br>「個人向けインターネットバンキング」<br>を選択し、「ログイン」をクリックします。 |
|----------------------------------------------------------------------------------------------------|----------------------------------------------------------------------------------------------------|
| <パソコン><br>?この画面のヘルプ<br>契約者ID (利用者番号)<br>马<br>2<br>ワンタイムパスワード<br>利用開始<br>$\bigcirc$ $\overline{\mathcal{S}}$ $\overline{\mathcal{S}}$<br>交換<br>ログイン<br>$\bigcirc$<br>利用中止<br>□ ログインでお困りの場合はごちら<br>1□ ワンタイムパスワードのご会内<br>ログイン<br>10グイン<br>Rの有10 (和用者番号) 、ログインパスワード<br>②<br><b>&lt;スマートフォン&gt;</b><br>☺ | ②「契約者 I D(利用者番号)」を入力しま<br>す。<br>③「ログインパスワード」を入力します。<br>4)「ログイン」をクリックします。                             |
| 英字は大文<br>こ利用の05およびブラウザや文字の大きさによ<br>ーでは、画面のレイアウトが進干解れる場合があ<br>りますが、お取引には影響ありません。<br>スマートフォンでは、ブラウザのログインパスワ<br>ードを入力してください。<br>1ワンタイムバスワード管理<br>ワンタイムパスワードの利用制造する場合は、「利<br>用物油」ホタンを押してください。<br>ワンタイムパスワードを交換する場合は、「交換」<br>ワンタイムパスワードの利用の止する場合は、「利<br>月中止」ボタンを押してください。<br>用中止」ボタンを押してください。<br>交换                                                                                                    |                                                                                                    |
| ワンタイムパスワードの入力<br>⑤<br>パスワード(半角数字)<br>$0.000000$<br>必須<br>ワンタイムパスワード<br>$\circ$<br>$? \equiv$<br>表示された6桁の数字<br>をパスワード入力欄に<br>しんきんワンタイムバスワード<br>入力してください<br><b>XXXXXX</b><br>米同じパスワードは連続して<br>- 使用できませんので、<br>- 新たなパスワードを使用ください<br>- 新たなパスワードはしばらく<br>- お待ちいただくことで表示されます<br>- 米ソフトウェアトークンの裏面に<br>SKTS XXXXXXXX<br>ついては、アプリのパージョン<br>アップ等で変更となる場合が<br>あります<br>実行                                                                                                    | 5「ワンタイムパスワード」を入力し「実行」<br>をクリックします。                                                                   |
| 5 共同信用金庫<br>文字サイズ 標準<br>? ヘルプー覧<br>■ ログアウト<br>拡大<br>前回ログイン: 20XX年X月X日 XX時XX分00秒<br>◎ 残高照会<br>しんきん太郎 様の代表口座<br>◎ 入出金明細照会<br>普通預金 (残高)<br>88,888,888円<br>しんきんしんきん支店<br>残高を表示<br>(支払可能残高: 88,888,888円)<br>1234567<br>■ 振込<br>■ 税金·各種 ● ●<br>この口座の入出金明細を照会<br>この口座から振込<br>◎ 定期                                                                                                    | 6メイン画面より、サービスがご利用いただ<br>けます。                                                                         |

※表示画面はサンプル画面のため、実際の画面とは異なります。

# ◆トークンの交換方法

現在ご利用中のトークンと新たに設定したいトークンの両方が表示できる場合、お客様 ご自身で交換操作を行うことができます。

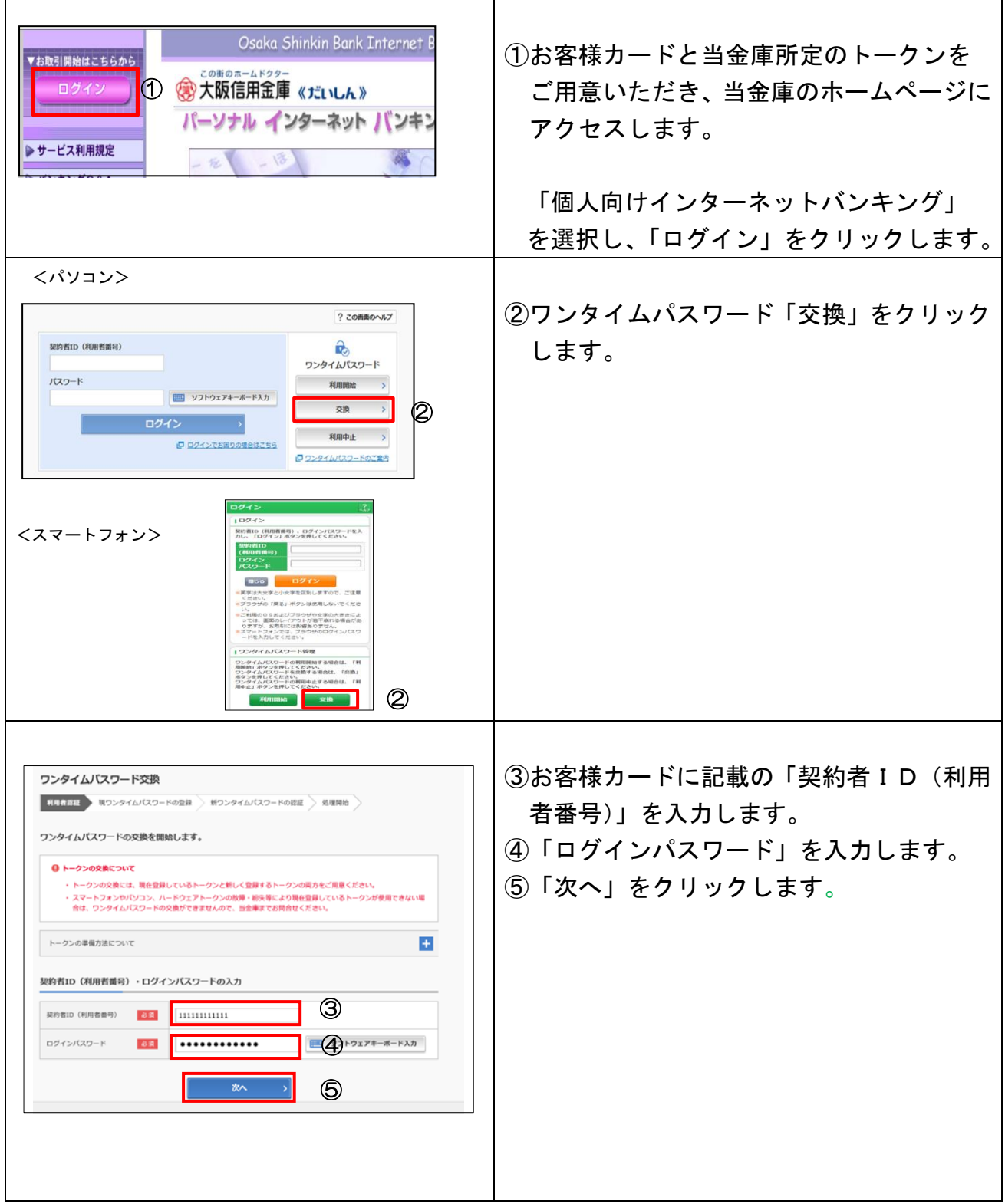

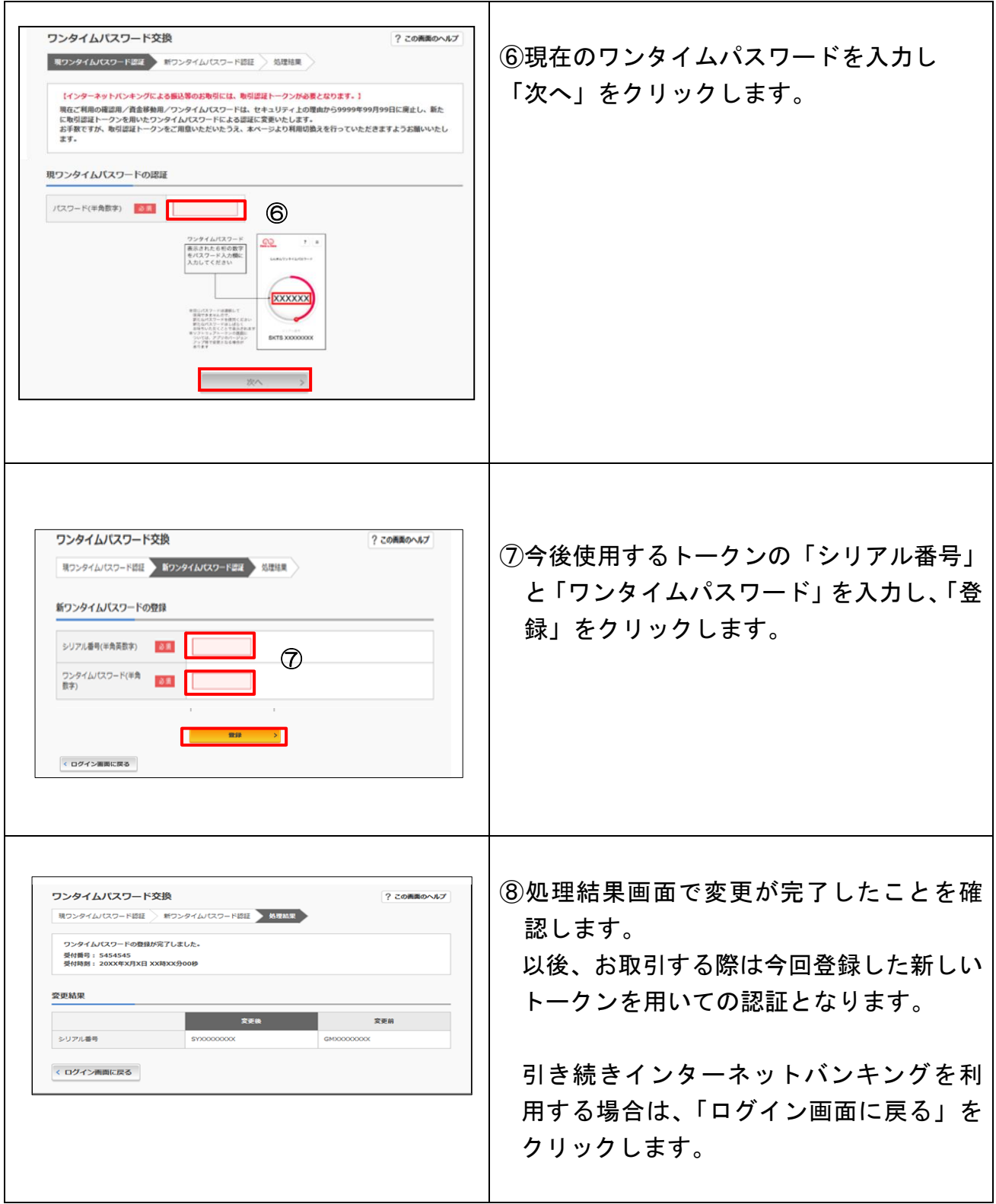

※表示画面はサンプル画面のため、実際の画面とは異なります。

"